# Postup VPN připojení do sítě ČZU

### Předpoklady připojení:

- 1. Podaná žádost na OIKT. Žádost podává **vedoucí pracovník** nebo jeho zástupce pomocí portálu **[https://helpdesk.czu.cz](https://helpdesk.czu.cz/)**, kde je žádáno o zřízení VPN přístupu pro uvedeného pracovníka ČZU.
- 2. Nastavené mobilní číslo v intranetu (pouze čísla českého operátora).
- 3. Žadateli bylo přiděleno oprávnění pro vzdálené připojení k cílovému počítači (tj. v síti ČZU).
- 4. Instalovaná aplikace VPN klienta (FortiClient SSLVPN) na stanici žadatele (tj. mimo síť ČZU - domácí počítač, notebook atp).

## Nastavení mobilního čísla pro VPN v intranetu ČZU

- Vyplnění mobilního čísla se provádí na webu **[https://intranet.czu.cz](https://intranet.czu.cz/)**
- Zvolte kartu **Personália -**> **Upravit kontaktní informace -**> **Přidat kontakt**
- Vyplňte pole **Kontakt** (ve tvaru devítimístného čísla bez mezer, platí pouze pro čísla operátorů v ČR), **Typ kontaktu -**> Mobilní telefon, **Útvar** (vyberte Váš útvar), **Zveřejnit na WWW** (pokud nebude volba zaškrtnuta, mobilní číslo NEBUDE zobrazeno ve Vašem profilu na wp.czu.cz, v opačném případě BUDE číslo zveřejněno), **Primární** (Pokud máte zaregistrováno více mobilních telefonů, tak Primární zaškrtněte u telefonu, kam mají být odesílány SMS šestimístné číselné kódy při přihlašování. Kód má platnost 5 minut.) a editaci uložte kliknutím **Vložit kontakt**.
- Ověřte, že u Mobilního kontaktu je zaškrtnuta volba **Primární.**
- Synchronizace mobilního čísla probíhá 1 krát za hodinu.

#### Instalace a nastavení aplikace FortiClient SSLVPN

- Pokud máte starší verzi VPN klienta (než je ke stažení na stránce [https://vpn.czu.cz/\)](https://vpn.czu.cz/), tak ji odinstalujte a restartujte PC.
- Na stránce **[https://vpn.czu.cz](https://vpn.czu.cz/)** kliknutím na volbu (Windows, Mac OS X) si stáhnete VPN klienta.
- Instalaci spusťte jako administrátor. -> Odsouhlaste licenční politiky -> **Next** ->**Next** -> **Install** -> **Finish** -> Restartujte PC.
- Nainstalovaného klienta spusťte.
- Do pole **Username** zadejte Vaše uživatelské jméno, do pole **Password** zadejte své heslo a klikněte na **Connect**.
- V průběhu přihlašování bude po Vás aplikace požadovat autorizační token, který Vám přijde na registrované mobilní číslo (označené jako primární) formou SMS. Token vyplňte a klikněte **OK**.
- Gratulujeme, nyní jste připojeni k VPN.

## Přístup ke vzdálené ploše (spuštění RDP klienta):

Pokud se chcete po připojení k VPN připojit ke vzdálené ploše konkrétního PC na ČZU, musíte se držet následujících kroků:

Vaše PC na ČZU, na které se chcete připojit, musí být **zapnuté**!

Do nabídky Start/Vyhledat zadejte "mstsc", otevře se Vám okno "Připojení ke vzdálené ploše", kde pomocí šipky vlevo dole zobrazíte další možnosti. Do pole Počítač vyplníte název počítače nebo celý DNS název zařízení, který Vašemu nadřízenému předal správce HW a SW na fakultě. Do pole Uživatelské jméno napíšete login ve tvaru **CZU\login**, který na ČZU používáte. Nastavení připojení si uložte tam, kde chcete mít zástupce pro připojení ke vzdálené ploše. Po kliknutí na tlačítko připojit, budete přesměrováni na vzdálenou plochu Vašeho PC na ČZU. Upozornění spojené s certifikátem ignorujte.

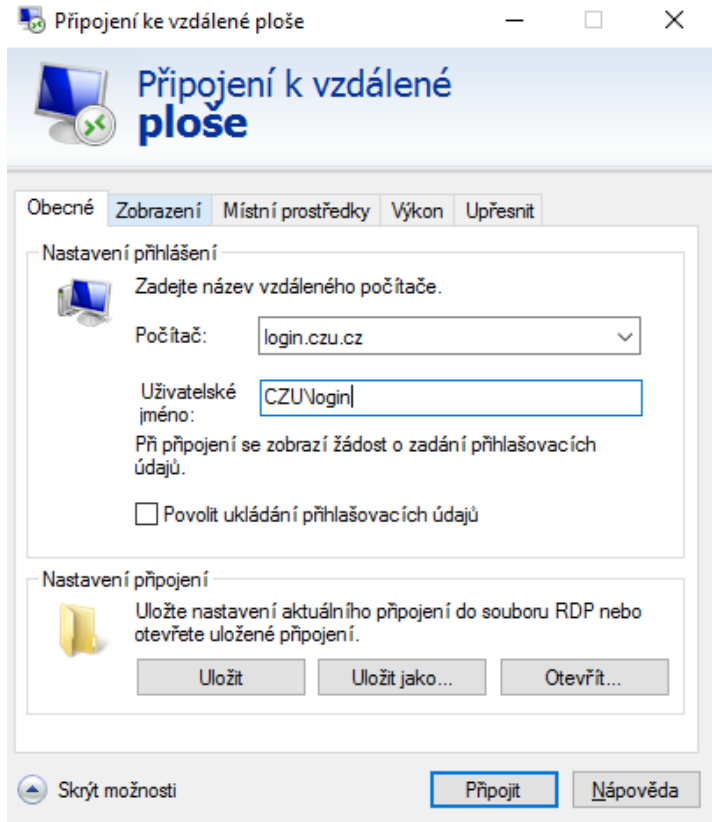

*Pro další informace prosím kontaktujte HelpDesk –* **[helpdesk@czu.czu](mailto:helpdesk@czu.czu)** +420 22438 **4444**